# Blog du Prof T.I.M. Technologies Informatique & Multimédia

# **Fiche Tableaux croisés**

# Table des matières

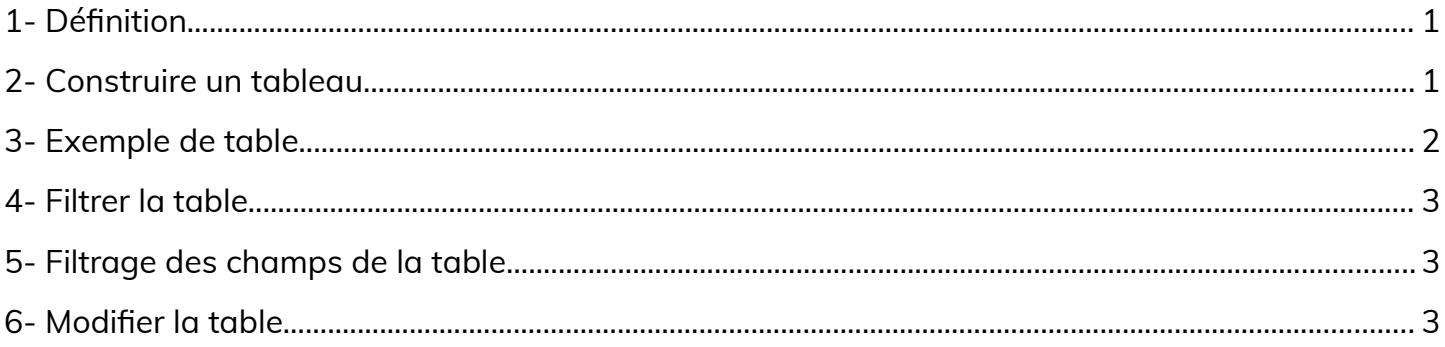

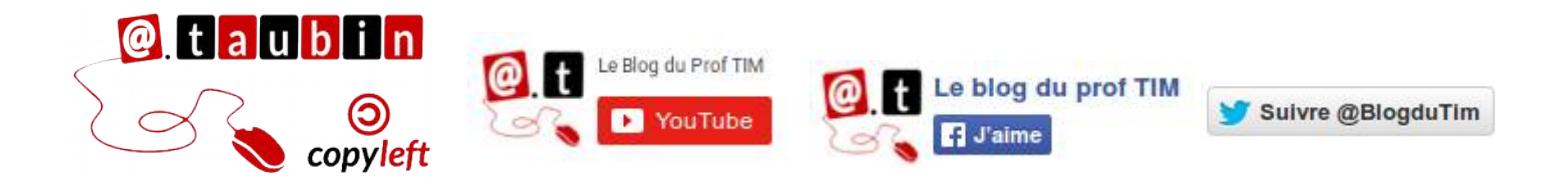

## https://blogs.lyceecfadumene.fr/informatique

# **Fiche Tableaux croisés**

**Vous pouvez regarder le tutoriel vidéo sur l'utilisation des tables**

**dynamiques dans LibreOffice Calc :**

•**<https://youtu.be/m8SNxPokcdg>**

## <span id="page-1-1"></span>**1- Définition**

# <span id="page-1-0"></span>**2- Construire un tableau**

- 1- Se positionner dans **le tableau « source »** de données.
- 2- Lancer le menu **Insertion > table de pilote**

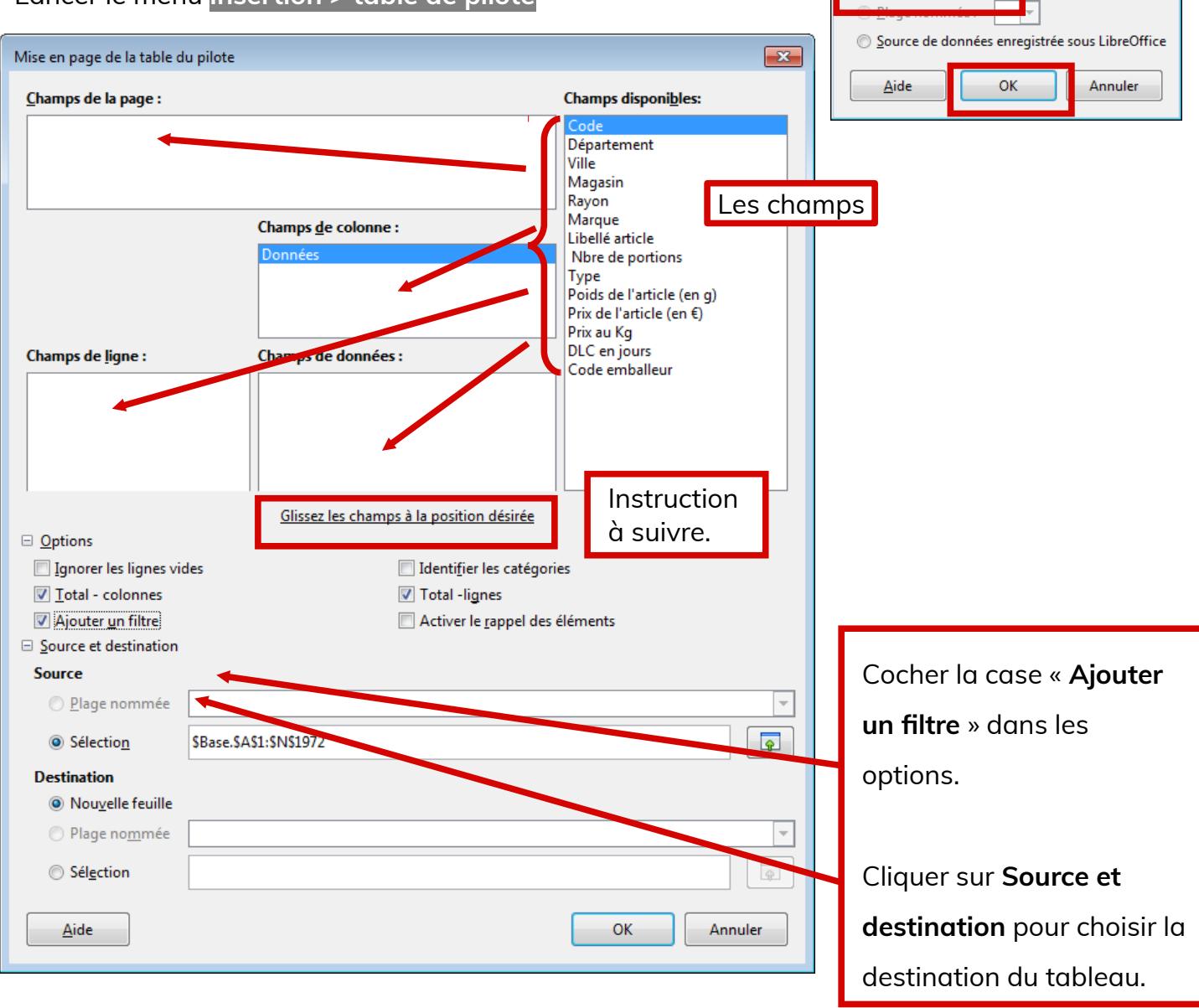

**Page 1/3 -<https://blogs.lyceecfadumene.fr/informatique>**

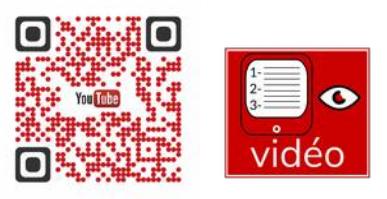

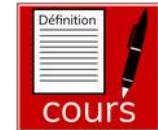

 $\overline{\mathbf{r}^2}$ 

Sélectionner la source

Sélection active

ر<br>Sélectic

<span id="page-2-0"></span>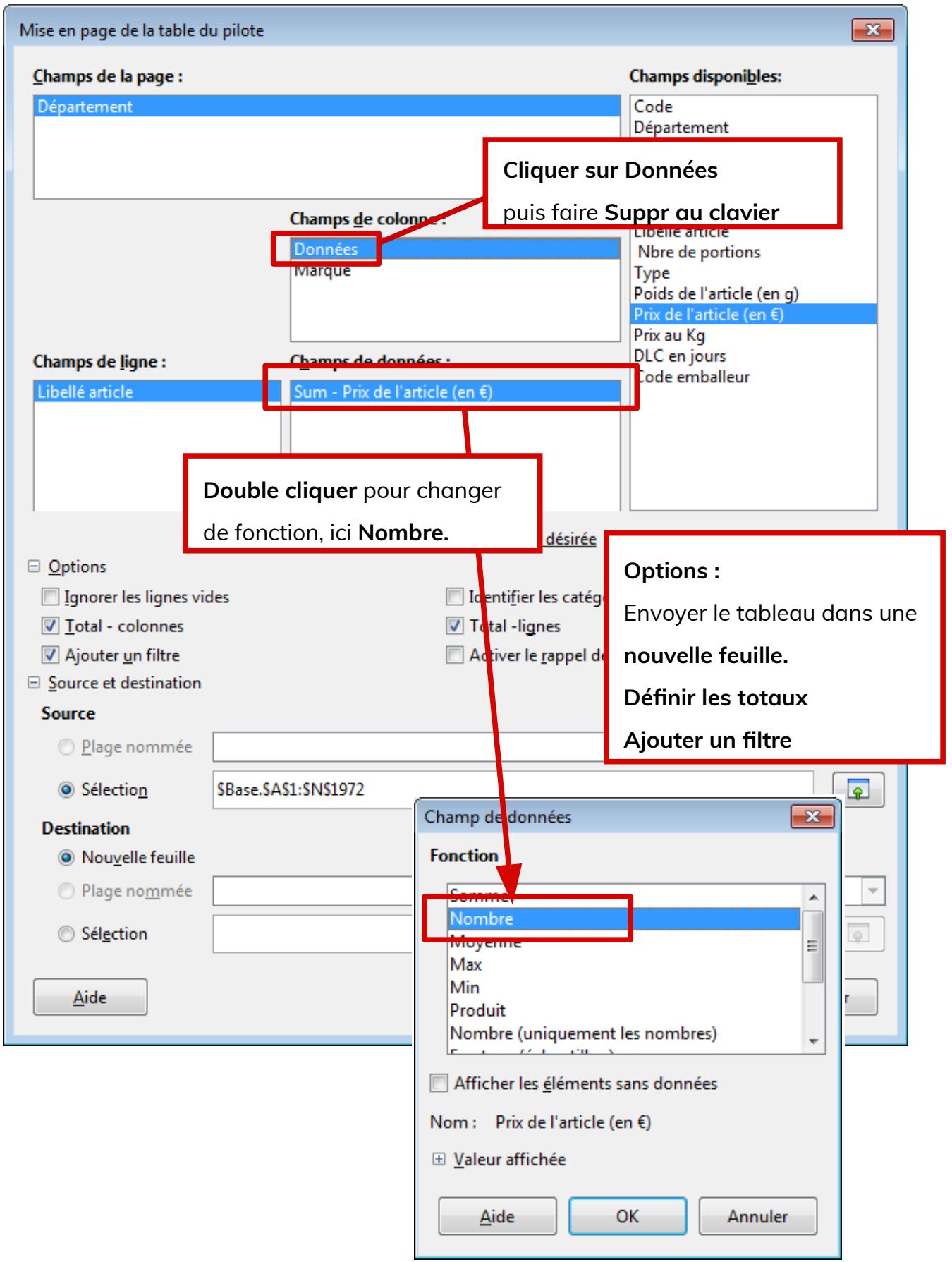

#### <span id="page-3-2"></span>**4- Filtrer la table**

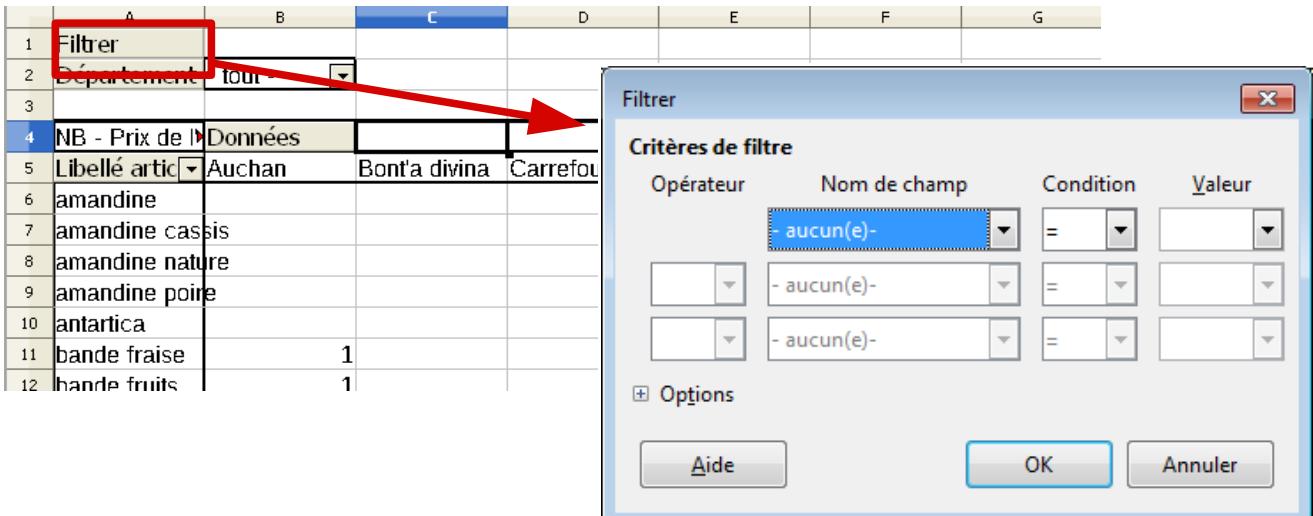

#### **Les filtres sont très utiles pour**

**réduire la taille de la table de données et ainsi faciliter son analyse.**

#### <span id="page-3-1"></span>**5- Filtrage des champs de la table**

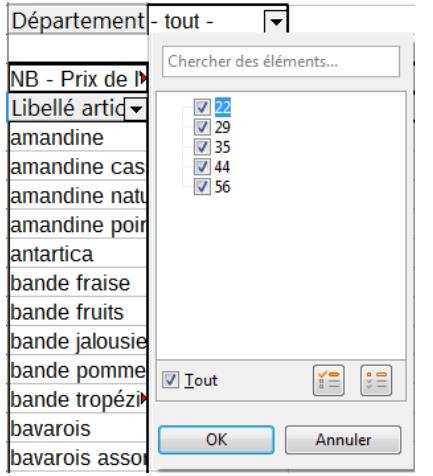

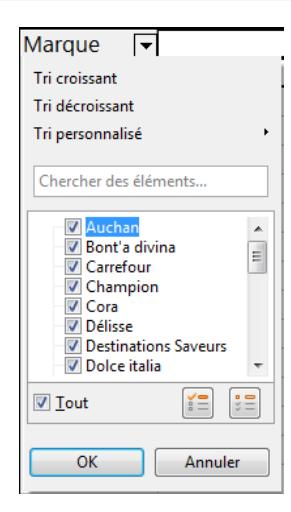

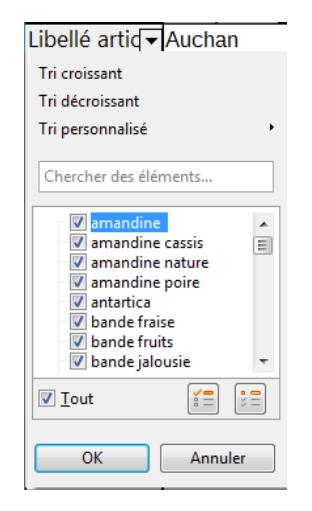

Il est possible d'utiliser des **filtres automatiques** sur les champs utilisés pour construire la table de données.

#### <span id="page-3-0"></span>**6- Modifier la table**

Pour modifier le tableau : Cliquer sur le bouton droit

et choisir **Éditer la mise en page**

Il est également possible de déplacer les champs

par simple **glisser-déposer.**

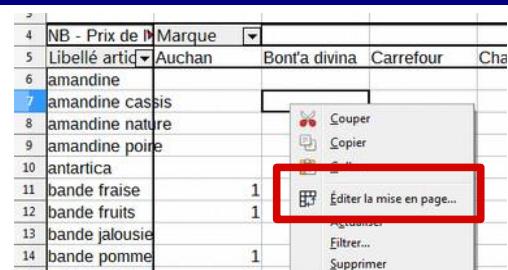

# **Page 3/3 -<https://blogs.lyceecfadumene.fr/informatique>**

#### **Cela permet de réduire la taille des tableaux**

**à étudier et ainsi de simplifier** 

**l'interprétation des résultats.**